## DEPARTMENT OF PSYCHOLOGY & CHILD DEVELOPMENT ONLINE PARTICIPANT MANAGEMENT SYSTEM (SONA)

# **INFORMATION FOR RESEARCHER SEMINAR INSTRUCTORS** *Creating Student Researcher Accounts on SONA*

## **Student Researcher Accounts:**

You need to create **researcher accounts** for student researchers in your class. You can choose to create researcher accounts for all students in your class. Alternatively, you can designate one person from each group to act as that group's SONA contact and create a researcher account for that student only.

To create an account:

#### 1. **Log into SONA as an administrator:**

Use your administrator role to log in to SONA. If you do not have an administrator account, contact Gary Williams (*gwilliams1@csustan.edu*) or AnaMarie Guichard [\(aguichard@csustan.edu\)](mailto:aguichard@csustan.edu).

## 2. **Add a new user:**

a. Under the "User Management" menu, select "View and Edit Users"

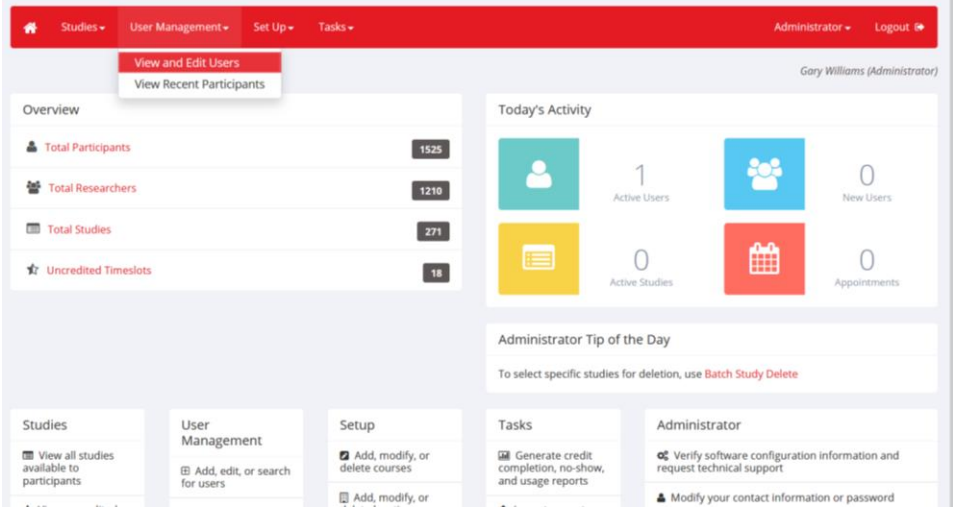

b. Select "New Researcher" in the "Add New User" options on the right.

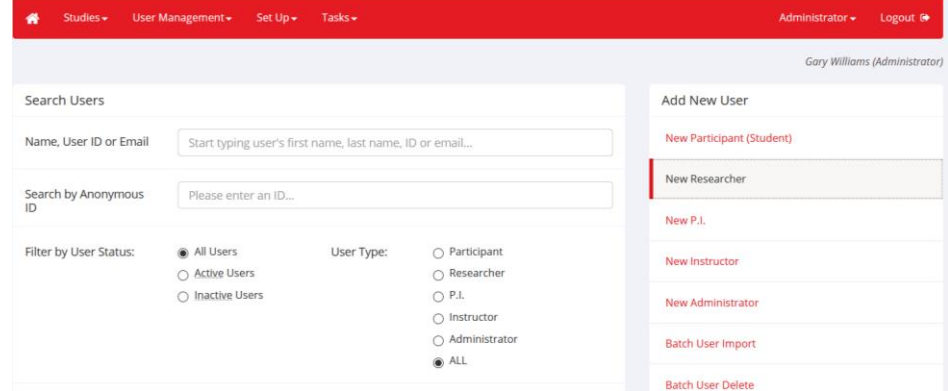

# 3. **Enter the student's information:**

- a. Enter the student's first and last names.
- b. In the "User ID" field, enter the student's CSUStan email. (Note: "\_researcher" is no longer needed)
- c. Select "Yes" for the "email user with their login information?"
- d. All other fields and options can be left blank or kept on the default setting.
- e. Click "Save Changes."

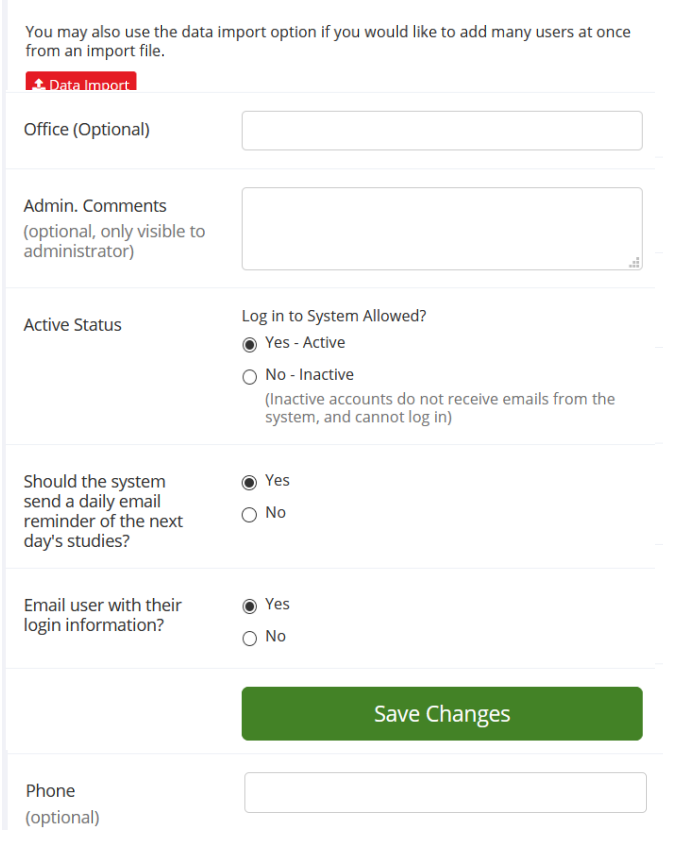

- 4. **If the student already has a SONA participant account, you can add a researcher role to that account.** 
	- a. While viewing the student's participant account, click on "change roles."

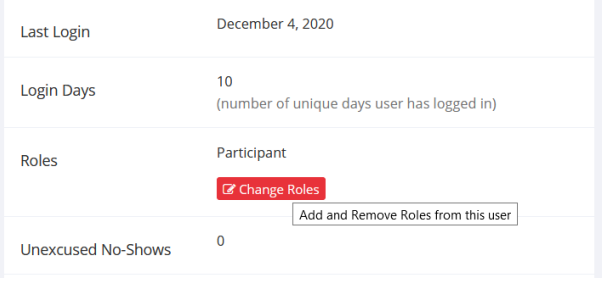

# b. Select "add role" next to the "Researcher" role. Then, select "Return to User."

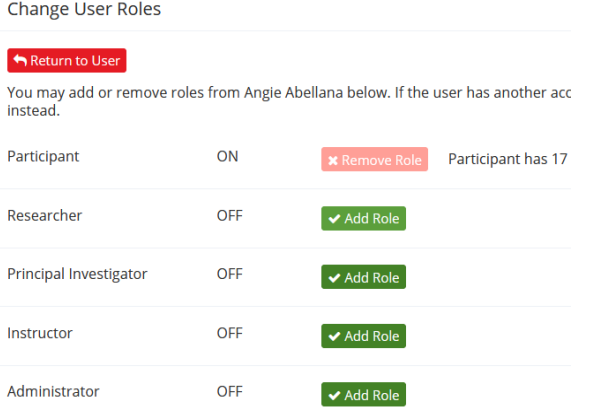

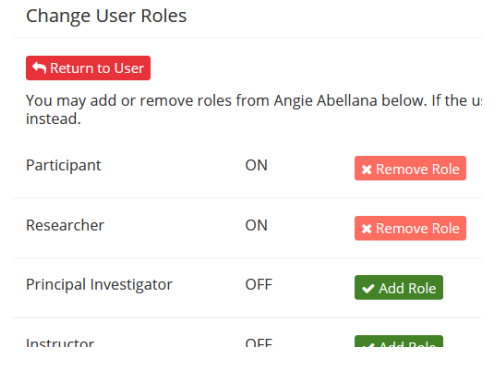

c. Make sure the "Active Status" is set to "Yes." You can also select "Yes" for "Email user with their login information?". Click on "Save Changes.

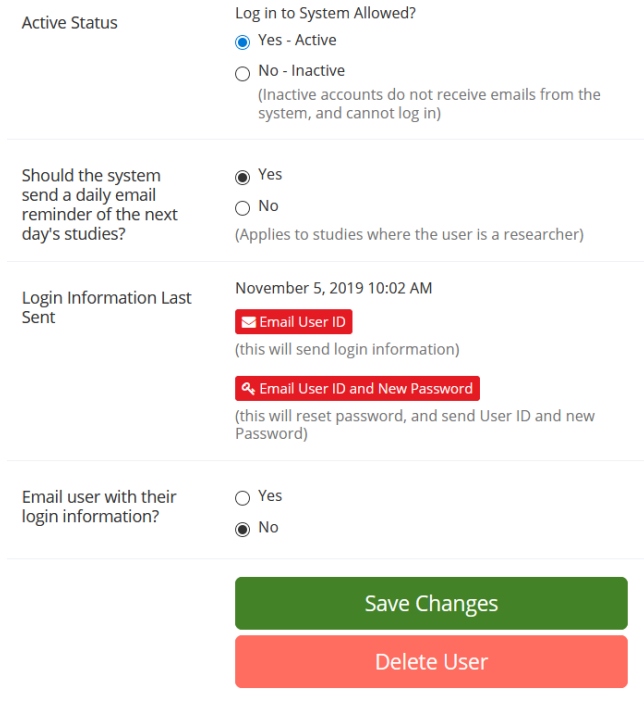